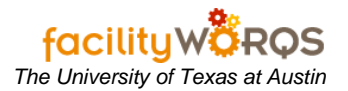

## **PROCEDURE**

1. Open one of the FAMIS workbench forms. Make sure that it says 'All Active Service Requests' or 'All Active Work Orders' or 'All Active Capital Projects'.

**Service Request Workbench Form – Header Section**

| <b>SR Number</b> | Requestor           | Crew | Pr | <b>Status</b>    | Type           | <b>Description</b>                                | Start Date |
|------------------|---------------------|------|----|------------------|----------------|---------------------------------------------------|------------|
| SR201088         | BECKER MICHAEL {    |      | 3  | <b>WEBFRM</b>    | <b>TROUBLE</b> | MRH-DOORS / WINDOWS: BROKEN GLAS 07-DEC-200 ^     |            |
| SR201087         | EVAN ROYAL          | 074  | 4  | <b>REQUESTED</b> | <b>TROUBLE</b> | TMM: ELEV. #1 LIGHT OUT                           | 07-DEC-200 |
| SR201086         | ACOSTA JESSE J      |      | 3  | <b>WEBFRM</b>    | <b>TROUBLE</b> | ENS-GENERAL /OTHER: OTHER                         | 07-DEC-200 |
| SR201084         | BECKER MICHAEL {    |      | 3  | <b>WEBFRM</b>    | <b>TROUBLE</b> | MRH-DOORS / WINDOWS: BROKEN HARE 07-DEC-200       |            |
| SR201058         | MARTIN_BRIAN_P      | 074  | 4  | <b>REQUESTED</b> | <b>TROUBLE</b> | JON: #2 ELEVATOR STUCK ON 4TH                     | 07-DEC-200 |
| SR201055         |                     | 021  | 14 | <b>REQUESTED</b> | <b>TROUBLE</b> | LOCK NOT WORKING: SECURITY IS! 07-DEC-200<br>AFP: |            |
| SR201015         | ROYAL EVAN          | 074  | 4  | <b>REQUESTED</b> | <b>TROUBLE</b> | TMM: #I PASS, ELEVATOR NOT RESPON 07-DEC-200      |            |
| SR200967         | SCHWARZERIV HER 072 |      | 5  | <b>REVIEW</b>    | MAINT          | EME: PROVIDE ELECTRICAL SERVICE FOI 07-DEC-200    |            |
| SR200956         | HOWARD MAURY        | 026  | 3  | <b>REVIEW</b>    | CRIB           | ESTIMATE FOR INSTALLATION OF T 07-DEC-200<br>WEL: |            |
| SR200955         | <b>DURKEE PERRY</b> | 026  | 3  | <b>REVIEW</b>    | <b>CRIB</b>    | ESTIMATE TO PROVIDE INCREASED 07-DEC-200<br>ENS:  |            |
| SR200952         | KLUN_ERIN           |      | 3  | <b>WEBFRM</b>    | <b>TROUBLE</b> | CAL-GENERAL /OTHER: OTHER                         | 07-DEC-200 |
| SR200951         | KLUN ERIN           |      | 3  | <b>WEBFRM</b>    | <b>TROUBLE</b> | CAL-GENERAL /OTHER: OTHER                         | 07-DEC-200 |
| SR200908         | VALDEZ_TIMOTHY_CO19 |      | 3  | <b>REQUESTED</b> | <b>TROUBLE</b> | WRW-DOORS / WINDOWS : BROKEN HAR 06-DEC-200       |            |
| SR200883         | SEWELL KAY          | 019  | 3  | <b>REQUESTED</b> | <b>TROUBLE</b> | PCL: ADA DOOR INTO 2.100 IS DRAGGING 06-DEC-200   |            |
| SR200870         | HORN MIKE           | 026  | 3  | <b>REVIEW</b>    | <b>CRIB</b>    | TNH: ESTIMATE FOR CARPET                          | 06-DEC-200 |
| SR200793         | STARCK RYAN         | 026  | 3  | <b>REVIEW</b>    | <b>CRIB</b>    | CMA: INSTALL CIRCUITS                             | 06-DEC-200 |
| SR200790         | <b>BELL LYNN</b>    | 026  | 3  | <b>REVIEW</b>    | <b>CRIB</b>    | ESTIMATE FOR HANGING PICTURE I 06-DEC-200<br>SRH: |            |
| SR200786         | LEMOND VINCENT N026 |      | 3  | REVIEW           | CRIB           | DEVELOP SOLICATION OF JOB ORI 06-DEC-200<br>CAM:  |            |
| SR200784         | LEMOND VINCENT N026 |      | 3  | <b>REVIEW</b>    | CRIB           | DEVELOP SOLICITATION<br>CAM:                      | 06-DEC-200 |
| SR200693         | <b>JANSSEN ERLE</b> | 026  | 3  | <b>REVIEW</b>    | CRIB           | SER: ESTIMATE FOR SUMP IN BASEMEN 05-DEC-200 -    |            |

2. Click on the **Edit…** button next to the Folder/View window.

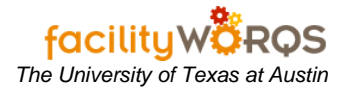

**Edit Folder Form – Display Tab**

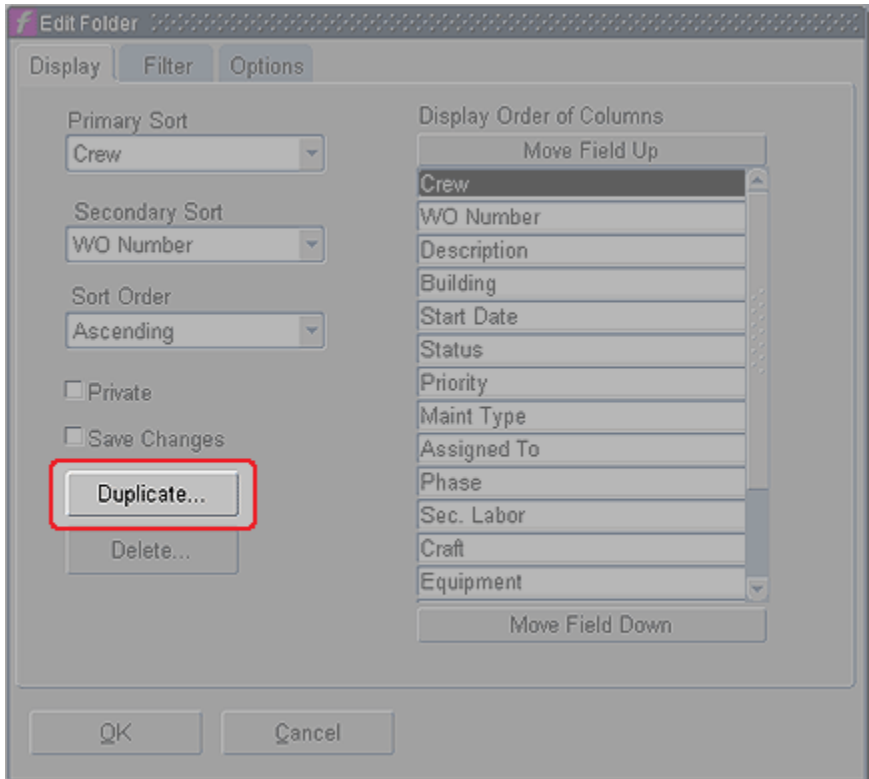

3. Click on the **Duplicate** button to create a custom view.

## **Edit Folder Form – Folder Name**

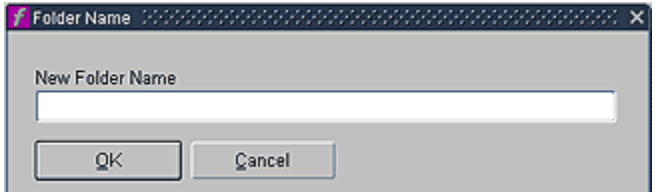

4. Name the Custom view/folder you are creating and click OK.

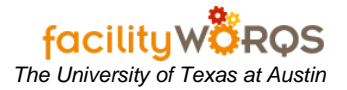

**Edit Folder Form – Display Tab – Sort Section**

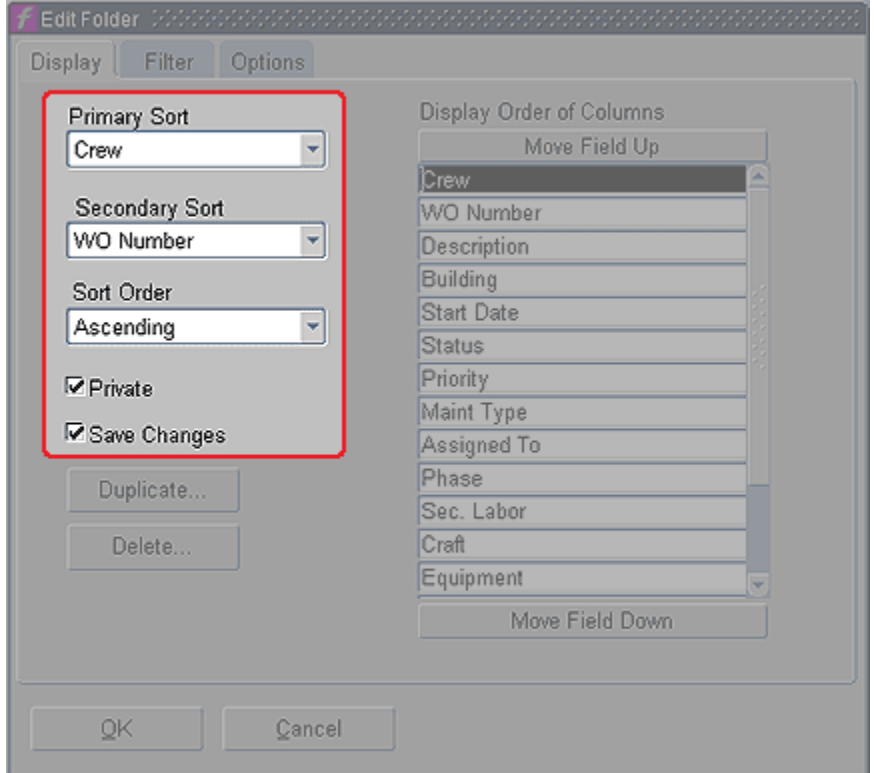

- 5. Display tab
	- a. The **Private** checkbox will now be checked. This checkbox indicates when the view is private (checked). Only the person currently logged in can see it, or public (unchecked), every FAMIS user can see it.
		- i. Do not uncheck this checkbox.
	- b. The **Save Changes** checkbox will now be checked. This checkbox indicates that changes will be saved if the user clicks the OK button.
		- i. If you start with a private view this checkbox will be editable by default.
			- 1. **Ex.** When you click on the **Edit** button on your workbench and the view selected is 'Work Orders for Fred Flintstone in MAI'. This is one of Fred's custom views, no one else can see it, so by default he can save or not save the changes he makes.
		- ii. Unchecking this checkbox will keep your workbench view changes from being saved.
	- c. **Primary Sort –** Select the sort options from the dropdown list.
	- d. **Secondary Sort –** Select the sort options from the dropdown list.
	- e. **Sort Order –** Select Ascending or Descending

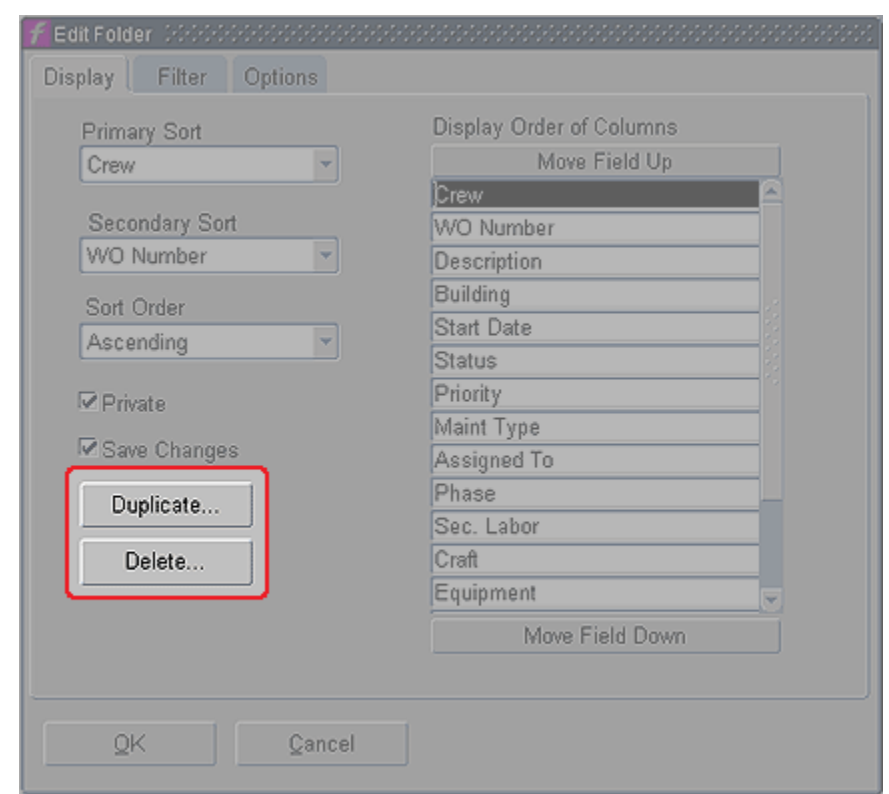

**Edit Folder Form – Display Tab – Checkboxes and Buttons**

- 6. **Duplicate –** Click on this button to make a copy of your current view to modify into a custom view.
- 7. **Delete –** Click on this button to delete the selected custom view.

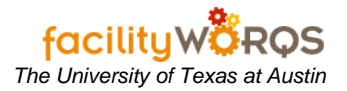

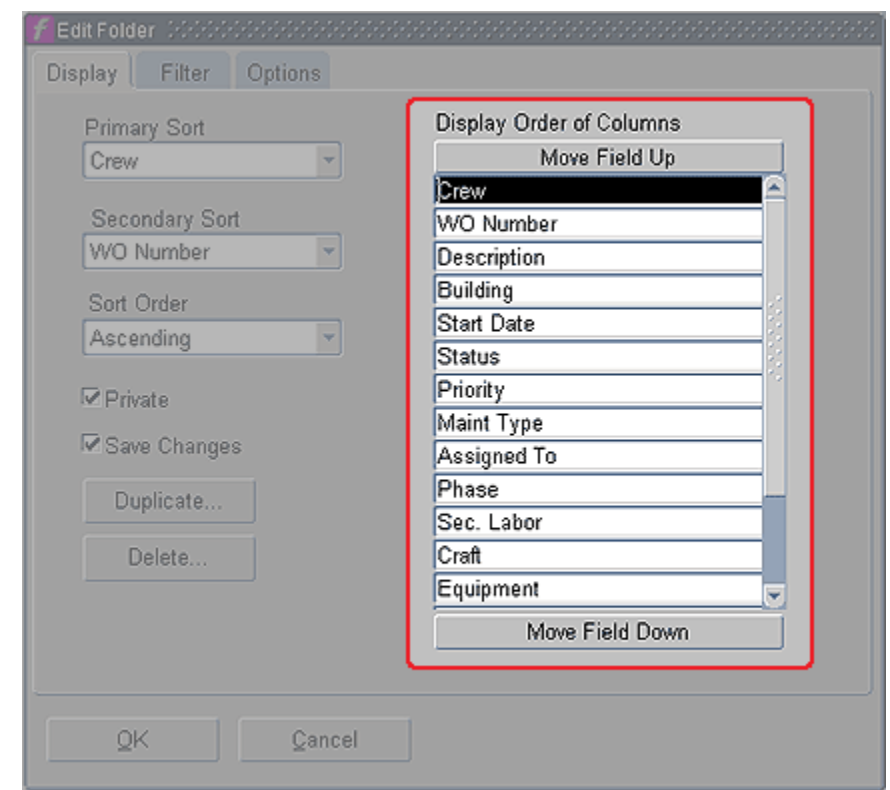

**Edit Folder Form – Display Tab – Display Order of Columns Section**

## 8. **Display Order of Columns Section**

- a. **Move Field Up –** Allows you to change the display order of the listed columns by choosing a column name and moving it up the list.
	- i. The column at the top of the list is the column farthest to the left on the Workbench form.
- b. **Move Field Down –** Allows you to change the display order of the listed columns by choosing a column name and moving it down the list.
	- i. The column at the bottom of the list is the column farthest to the right on the Workbench form.

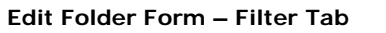

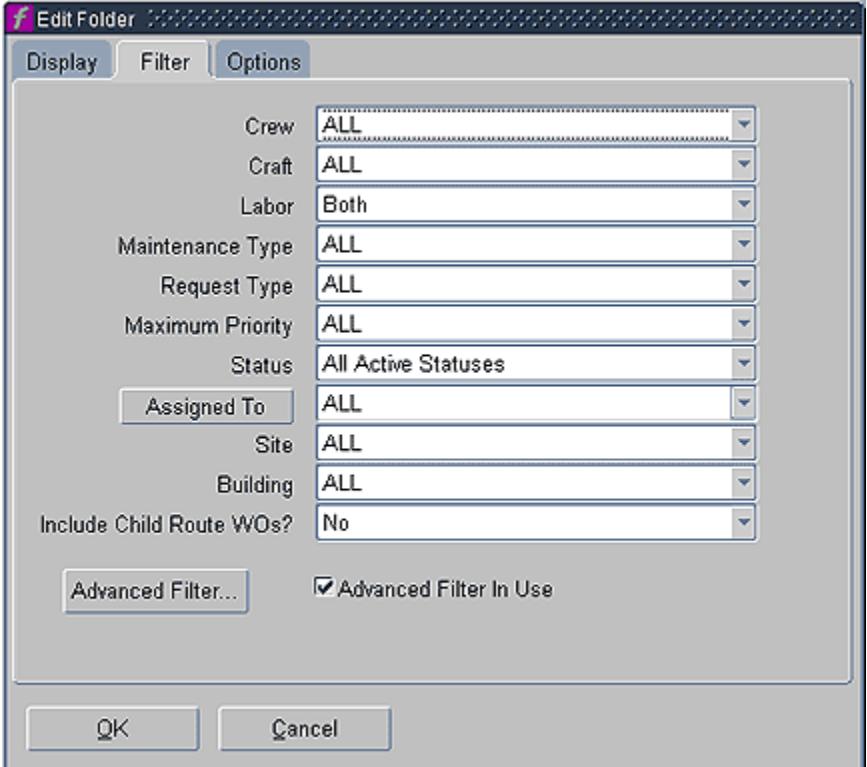

## 9. **Filter Tab**

- a. **Crew –** Allows you to choose a crew to filter on.
- b. **Craft –** Allows you to choose a craft to filter on.
- c. **Labor –** Allows you to choose Primary, Secondary or both to filter on.
- d. **Maintenance Type –** Allows you to choose a maintenance type or ALL to filter on.
- e. **Request Type –** Allows you to choose a request type or ALL to filter on.
- f. **Maximum Priority –** Allows you to choose a maximum priority or ALL to filter on.
- g. **Status –** Allows you to choose a status, All Active Statuses, All Inactive Statuses, or ALL to filter on.
- h. **Assigned To –** Allows you to choose an Assigned To user number or ALL to filter on.
- i. **Site -** Allows you to choose a Site or ALL to filter on.
- j. **Building -** Allows you to choose a Building or ALL to filter on.
- k. **Include Child Route WOs? –** Allows you to include child work orders or not.
- l. **Advanced Filter button -** Allows you to create custom views with more detail than available in the dropdown lists.
- m. **Advanced Filter In Use –** Indicates whether (checked) or not (unchecked) an Advanced Filter currently exists in this view.
- n. Click on the Advanced Filter button.

![](_page_6_Picture_1.jpeg)

**Workbench View Advanced Filter Form**

![](_page_6_Picture_3.jpeg)

- i. **Text box –** This text box is where the advanced filter is entered.
	- **1.** If you need an advanced filter, call 232-5020 or email worgs@austin.utexas.edu with the details of the workbench information you need. Once you receive a reply, you will paste the appropriate filter sent you into this field.
- ii. Click on OK.

10. Click on the Options Tab.

![](_page_7_Picture_1.jpeg)

**Edit Folder Form – Options Tab** 

![](_page_7_Picture_54.jpeg)

- a. **Default View** This allows you to choose your Default Workbench View. This view will open every time you open your associated workbench.
- b. Click OK to close the Folder form and return to the Workbench form. Your new custom view will be selected.